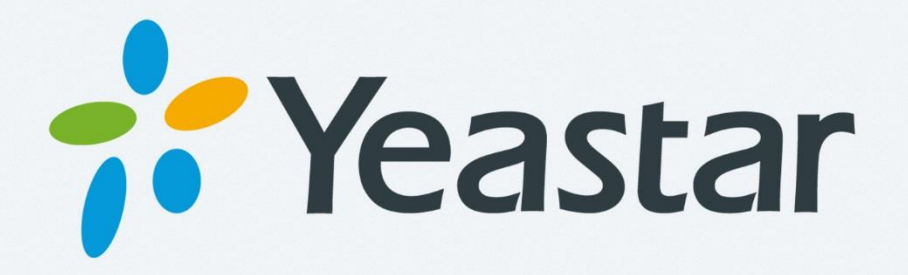

# Linkus User Guide

Android Edition 1.2.6

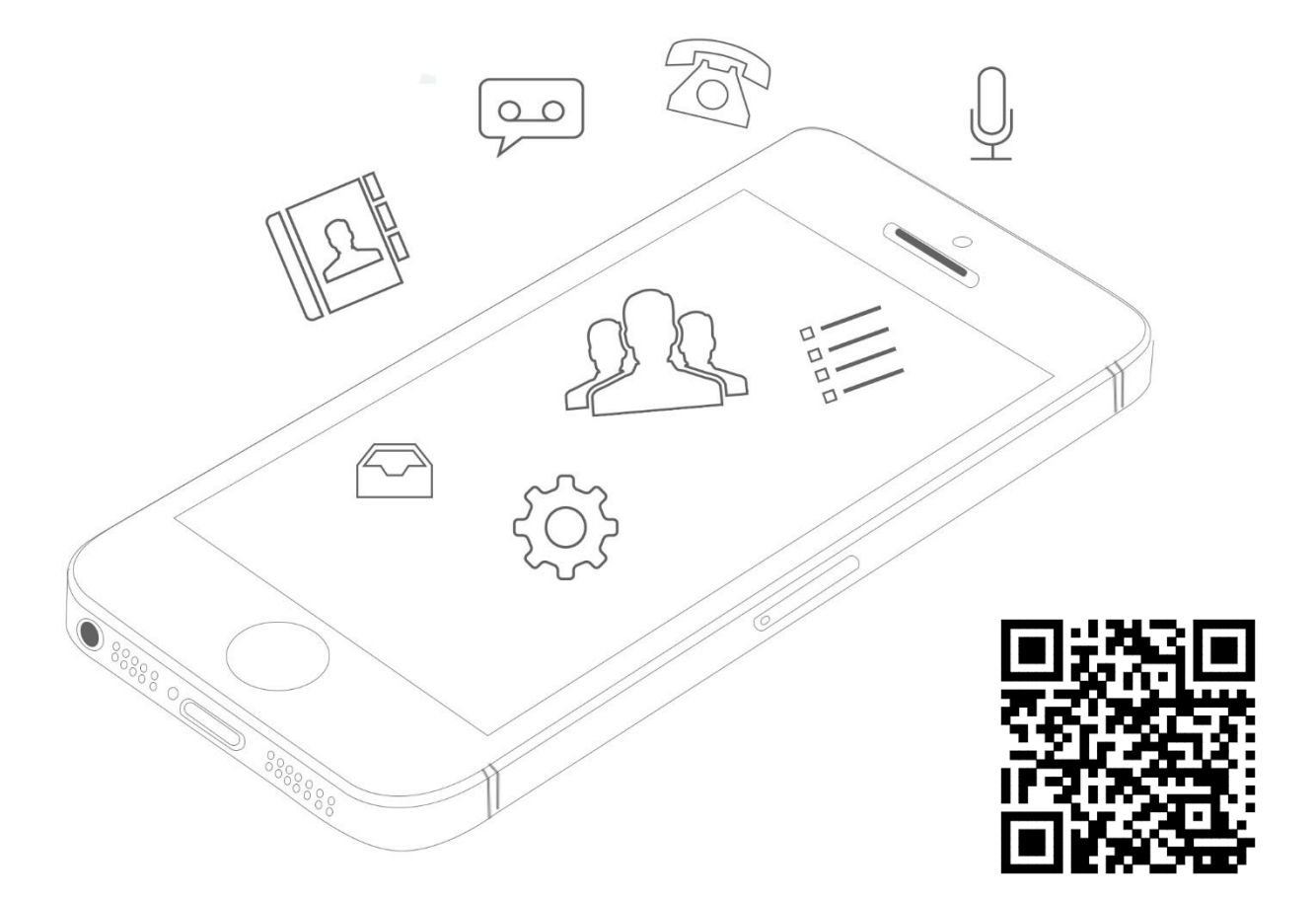

# **CONTENTS**

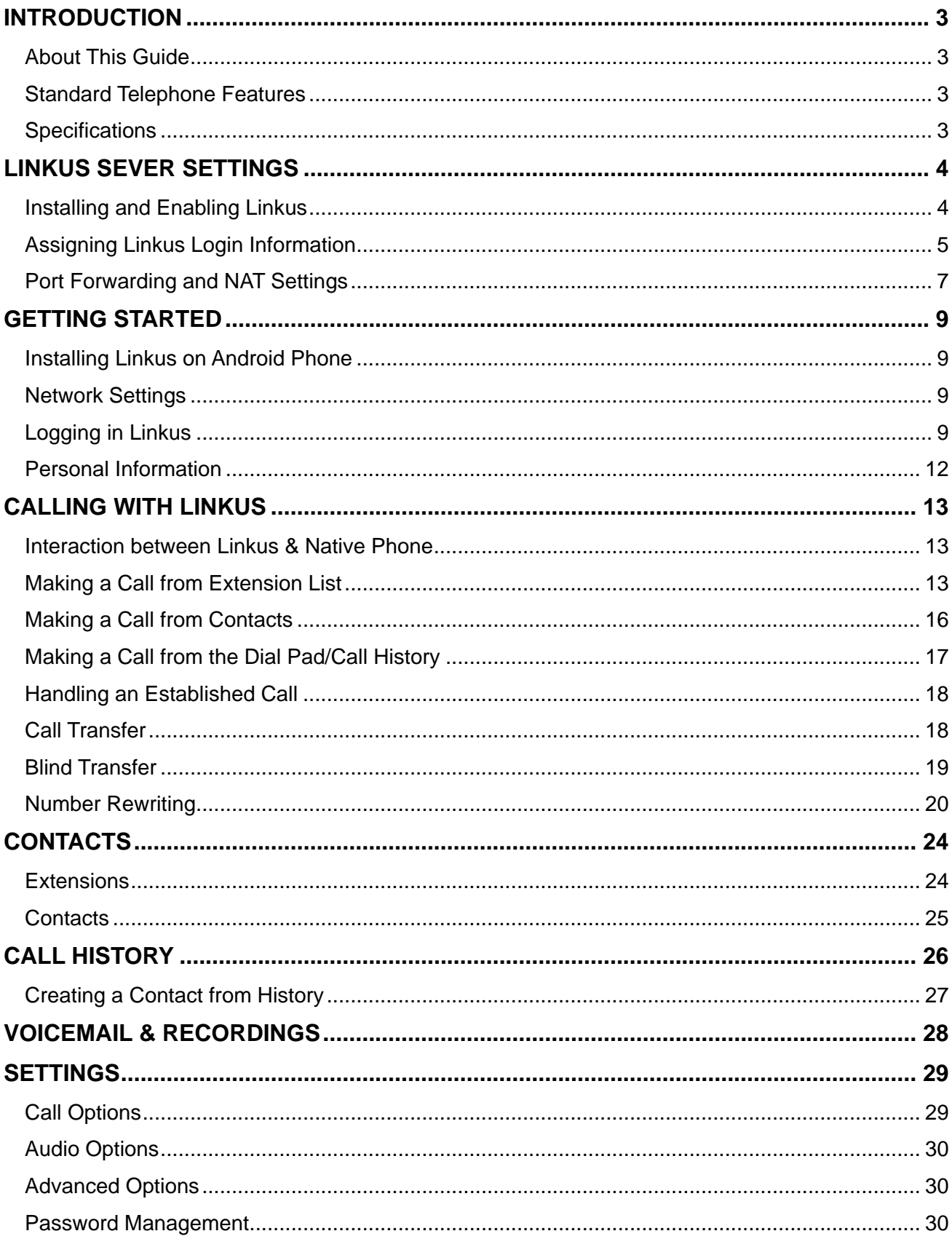

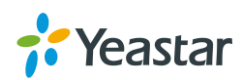

# **INTRODUCTION**

<span id="page-2-0"></span>Linkus is a VoIP Mobile Client coordinated with Yeastar S-Series VoIP PBX. Linkus makes your mobile phone an office extension and links you and your colleagues and customers anywhere anytime. Make and receive calls through corporate phone network to slash call costs and enhance efficiency with consistent in-office experience.

# <span id="page-2-1"></span>**About This Guide**

This guide is introduces how to install and configure Linkus on S-Series VoIP PBX and how to use Linkus client. This guide is for both the S-Series VoIP PBX administrator and the Linkus client users.

This guide is based on Linkus mobile client version 1.2.6 and Linkus server version 1.2.5.

If you are a Linkus client user, you can skip the chapter *[Linkus](#page-3-1) Sever Settings*.

# <span id="page-2-2"></span>**Standard Telephone Features**

- Call Display
- Speakerphone and Mute
- Hold & Resume
- **Call Waiting**
- Do Not Disturb
- **Call History**
- Access to S-Series Directory
- Native Contacts Integration
- **Contact Avatars**
- <span id="page-2-3"></span>• Audio Call Conference

# **Specifications**

- Android Phone Requirement: Android 4.4 or later
- PBX Requirement: Yeastar S-Series PBX firmware version 30.2.0.27 or later
- Network: 2G/3G/4G or Wi-Fi
- Protocol: SIP RFC3261
- Codec: il BC
- Network Protocol: TCP/IP/UDP, RTP/SRTP/RTCP, HTTP/HTTPS
- DTMF: Inband, RFC4733 (RFC2833), Info

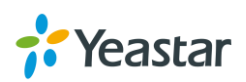

# **LINKUS SEVER SETTINGS**

<span id="page-3-0"></span>This chapter is for Linkus administrator, introducing how to configure Linkus server on Yeastar S-Series VoIP PBX. If you are a Linkus client user, you can skip this chapter.

# <span id="page-3-1"></span>**Installing and Enabling Linkus**

Linkus is supported on Yeastar S-Series PBX firmware version 30.2.0.27 or later. Please upgrade the PBX firmware before using Linkus.

#### **STEP 1**. Log in S-Series PBX web user interface, go to App Center and install Linkus.

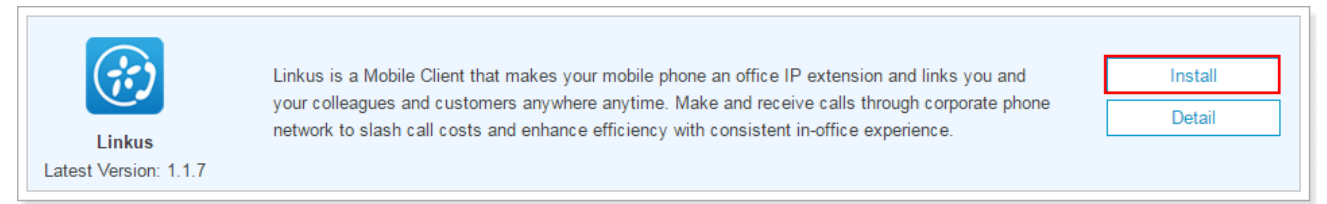

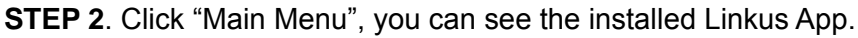

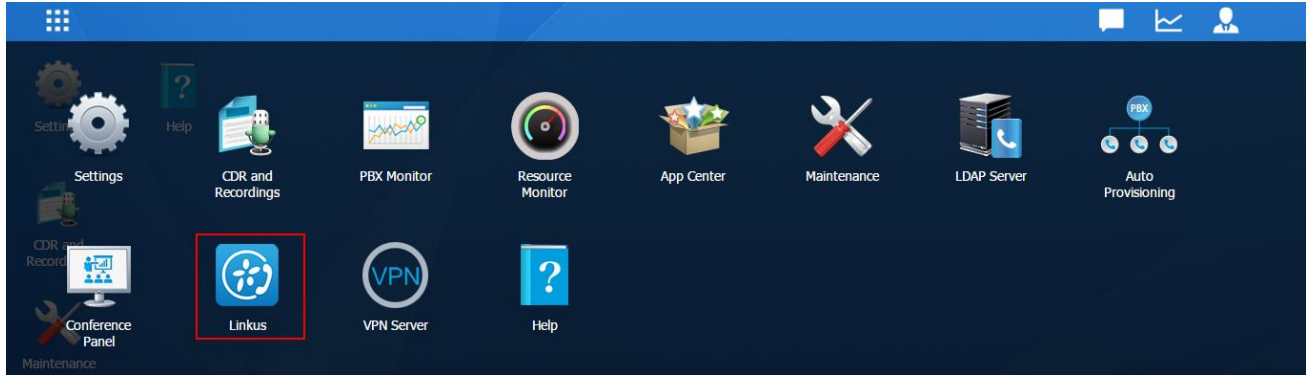

**STEP 3**. Click "Linkus" icon to configure it.

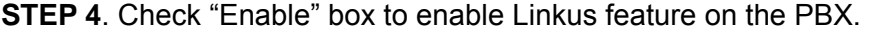

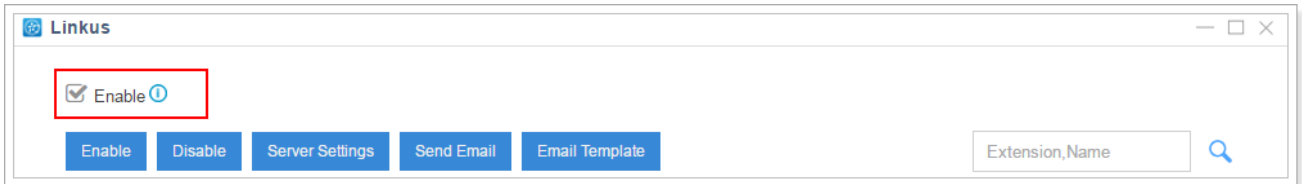

**STEP 5**. Select extensions, and click "Enable". The extension users would be allowed to log in Linkus on their phones.

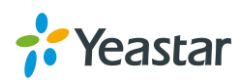

**Note:**

- For Linkus security, the extension users' default "User Password" MUST be changed, or the system will not allow you to enable Linkus for the extension users.
- We suggest that you set up robust passwords that include a combination of numerics, upper letters, and lowercase letters.

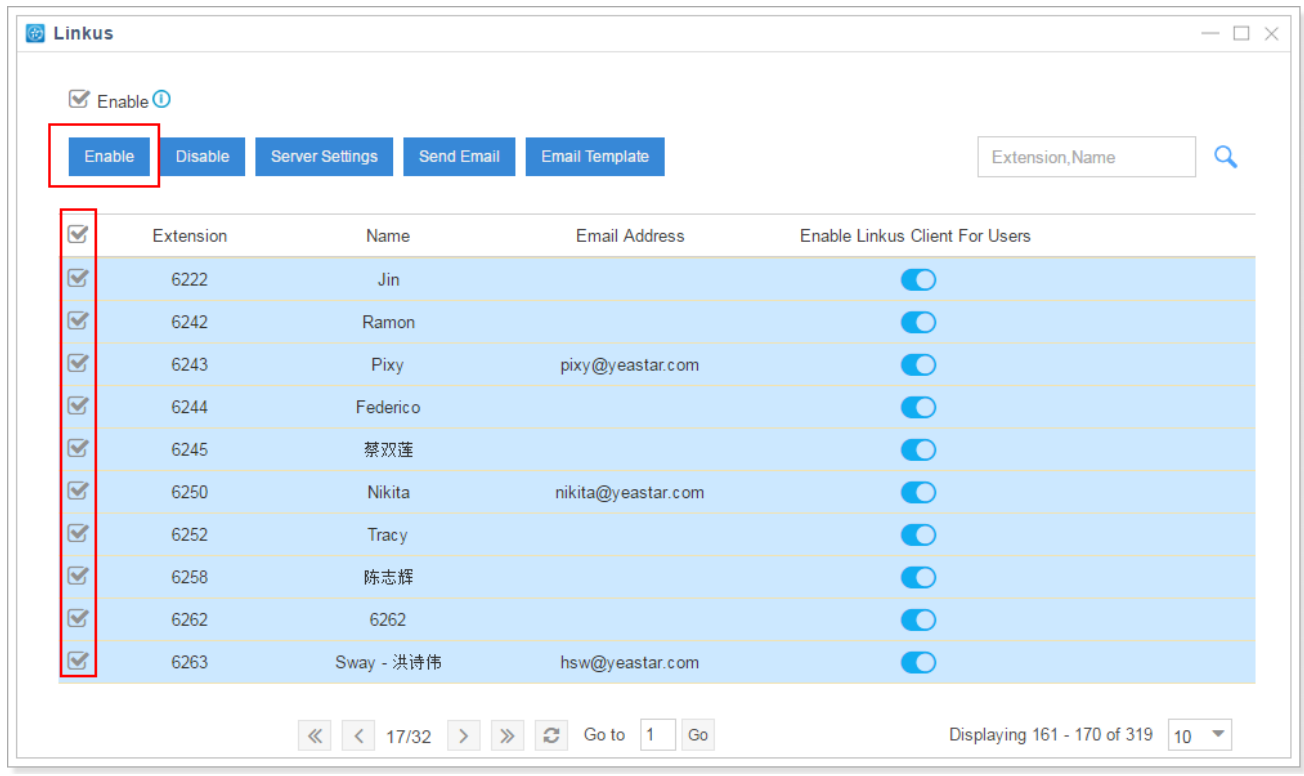

<span id="page-4-0"></span>**STEP 6**. Click "Save" and "Apply"

# **Assigning Linkus Login Information**

Yeastar S-Series VoIP PBX provides an easy way to help the administrator to assign Linkus login information to extension users. Follow the steps below to assign Linkus login information.

**STEP 1**. Click "Sever Settings" to configure the Linkus server, the system will generate QR code and login link using the server settings.

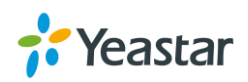

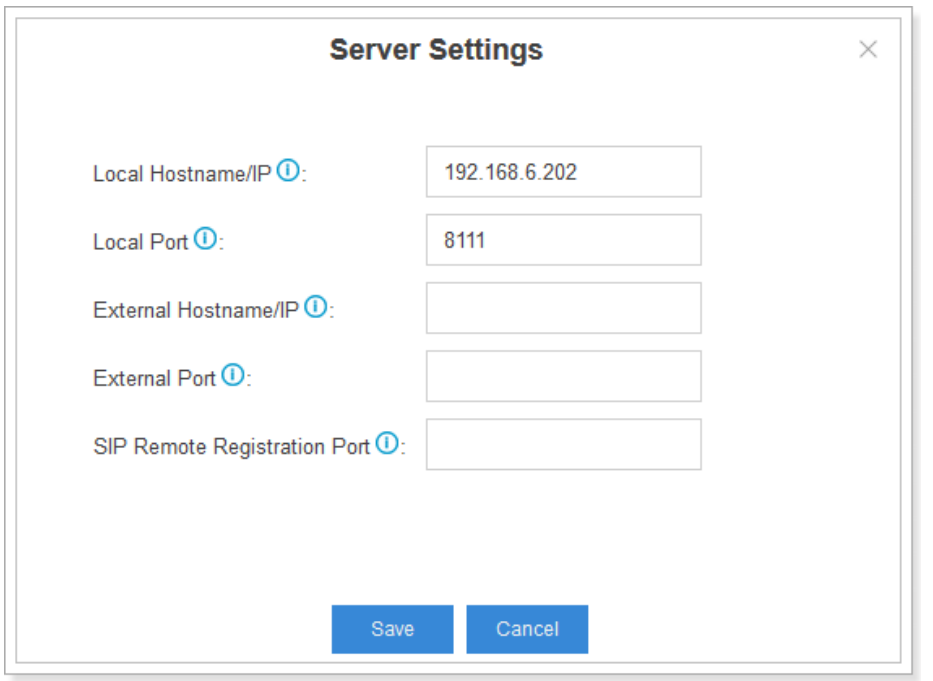

- **Local Hostname/IP**: the PBX's local hostname or IP address.
- **Local Port**: Linkus local port, the default port is 8111.
- **External Hostname/IP**: the PBX's external hostname or IP address.
- **External Port**: the forwarded Linkus port.
- **SIP Remote Registration Port**: set the port according to your PBX's network settings:
	- 1) If Linkus remote registration is through the PBX's network interface which is configured with a private IP, and the PBX is behind a router, you need to forward SIP registration port (default 5060) on your router, and enter the forwarded port here
	- 2) If Linkus remote registration is through the PBX's network interface which is configured with a public IP, then enter the local SIP registration port (default 5060) here.
	- 3) If the PBX is connected to a VPN network, you don't need to do port forwarding and enter the local SIP registration port (default 5060) here.

**STEP 2**. Click "Email Template" to modify the email subject and contents. When you finish the configuration, click "Save".

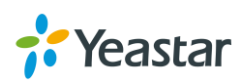

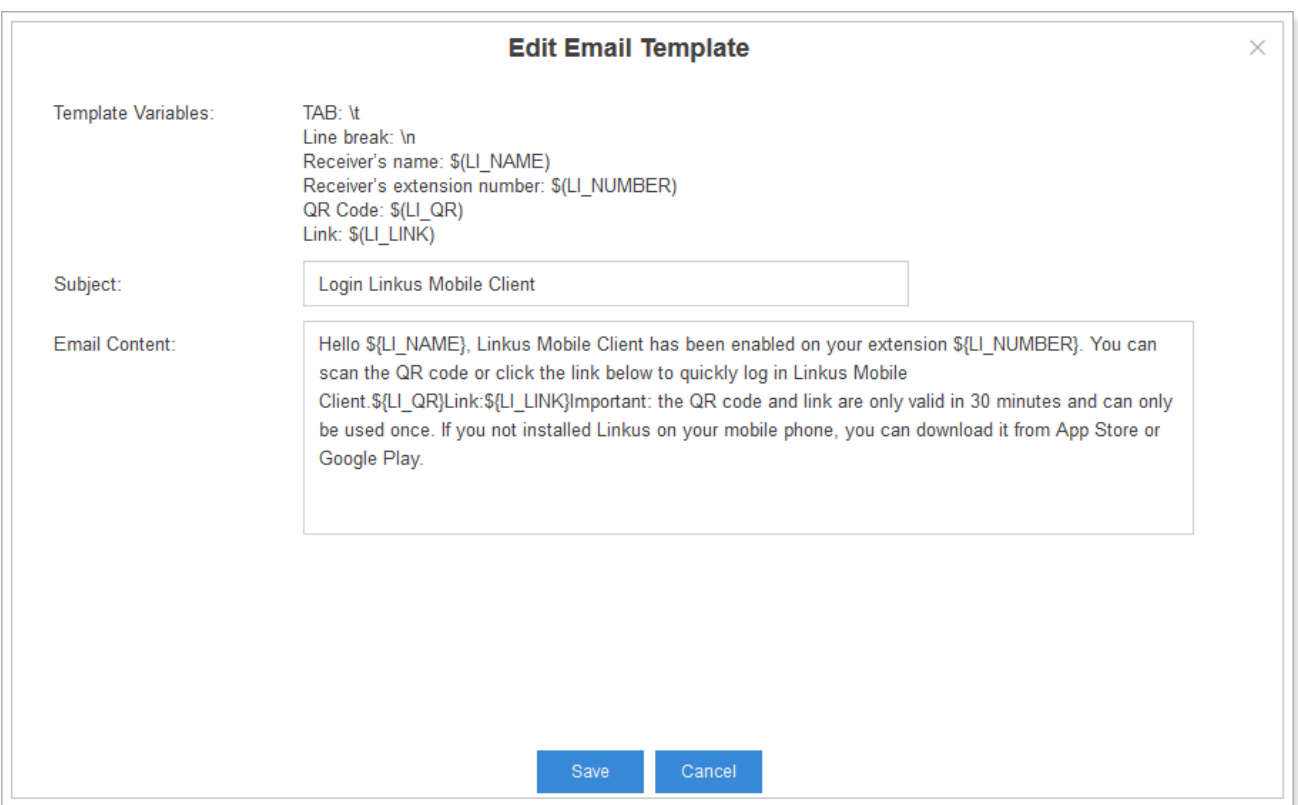

**STEP 3**. Select the desired extensions, and click "Send Email".

**Note:**

Please make sure the selected extensions have email address tied and have enabled Linkus.

**STEP 4**. If the system failed to send emails, you can see the email failure status on the Linkus settings page. Click "Failure sending email" to resend the email or ignore the status.

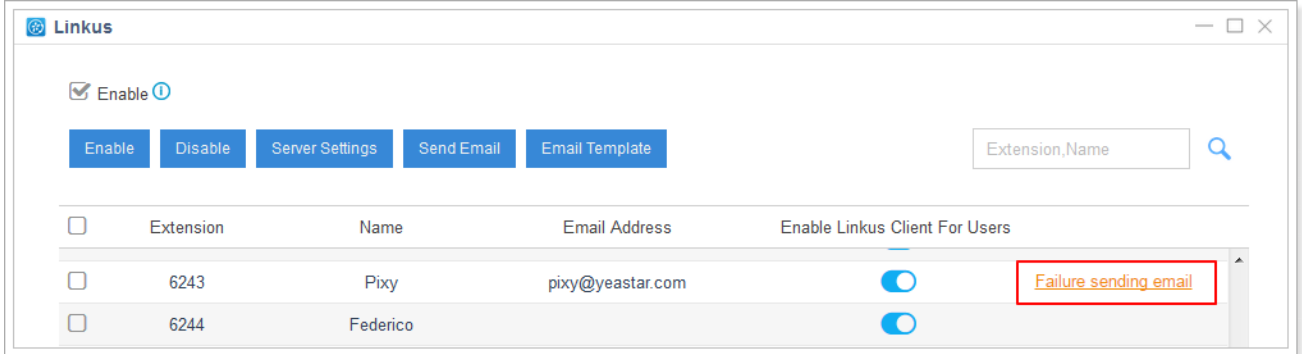

# <span id="page-6-0"></span>**Port Forwarding and NAT Settings**

NAT enables private IP internetworks that use nonregistered IP addresses to connect to the Internet. If Linkus communicates with the S-Series VoIP PBX through the network interface which is configured with a private IP, and the IPPBX is behind a router, you need to do port forwarding and configure NAT on your S-Series VoIP PBX.

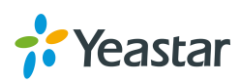

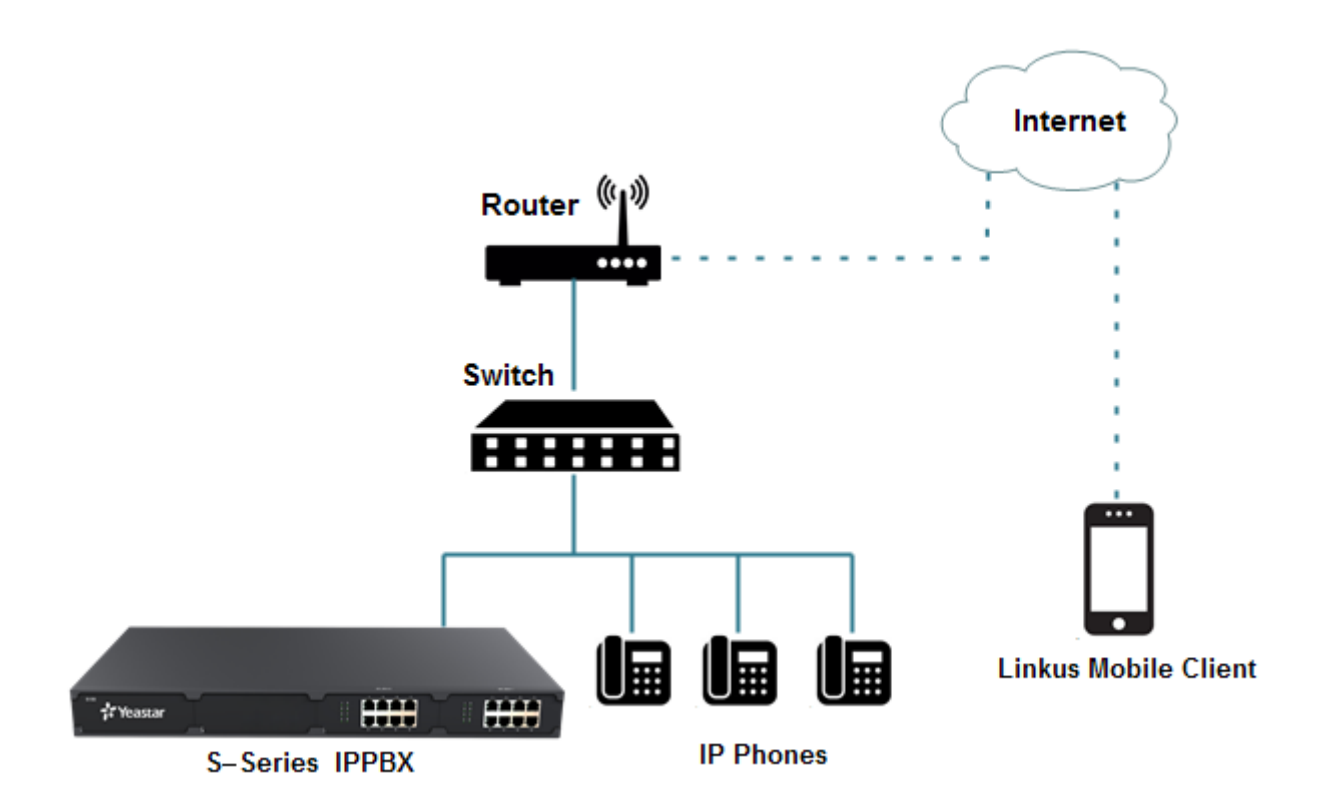

In this situation, you need to forward the following ports to make Linkus work properly in remote network.

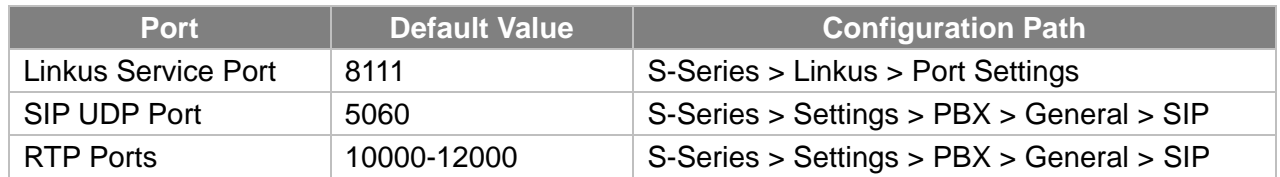

Go to **S-Series > Settings > PBX > General > SIP > NAT** to configure NAT settings.

- **1)** Choose a NAT Type.
- **2)** Enter the external IP address or domain, and enter the forwarded SIP UDP port.
- **3)** Enter local network identification.
- **4)** Set NAT Mode to "Yes".
- **5)** Click "Save" and "Apply".

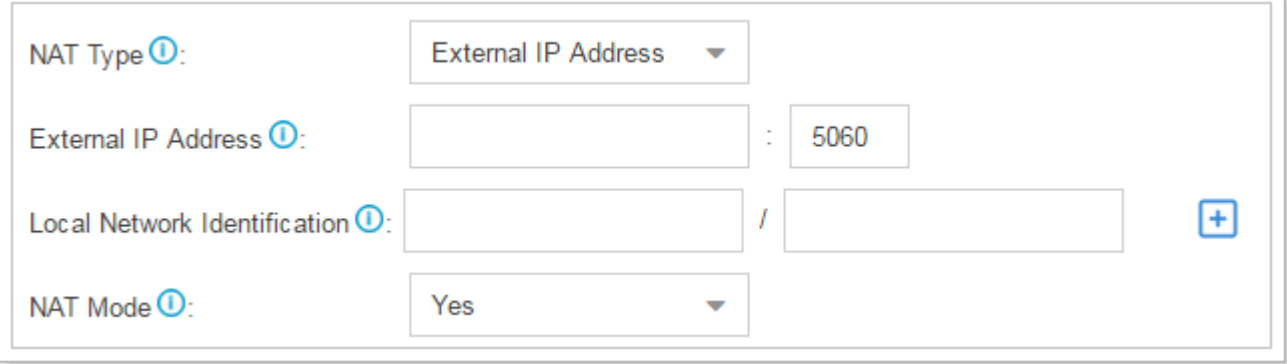

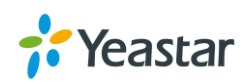

# **GETTING STARTED**

# <span id="page-8-1"></span><span id="page-8-0"></span>**Installing Linkus on Android Phone**

The Linkus app must run on Android version 4.4 or higher. Users could download the application from QR code scan or search "Yeastar" in the Google Play Store to download the application.

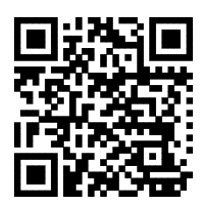

Scan and Download from Google Play Store.

# <span id="page-8-2"></span>**Network Settings**

Before using Linkus, please make sure that the network settings on your phone are configured correctly. You can choose Wi-Fi network or cellular data for your phone. Enabling both Wi-Fi and cellular data is a better choice that Linkus will keep working through the cellular data if you are not in the Wi-Fi zone.

#### **Note:**

 We strongly recommend that you perform your initial setup from within a "known" network, such as in your company or in your home, but not in a public network such as an internet café.

# <span id="page-8-3"></span>**Logging in Linkus**

Once the Linkus has been downloaded and installed on your phone, you can see the icon  $\left(\frac{A}{A}\right)$  on your phone. Tap the icon to launch Linkus.

#### **Note:**

- For the first-time login, please allow Linkus to send notifications when the application is in the background.
- For the first-time login, you need to confirm whether allow Linkus to access Contacts from your phone. If you allow this action, Linkus will continually synchronized with your native contacts.

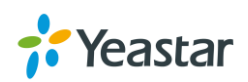

**You have three ways to log in Linkus mobile client.**

#### **Scanning QR Code**

If you have received a Linkus Login email on your computer, you can choose to log in Linkus via the QR code. Tap the QR code button on Linkus login page, and scan the QR code to log in.

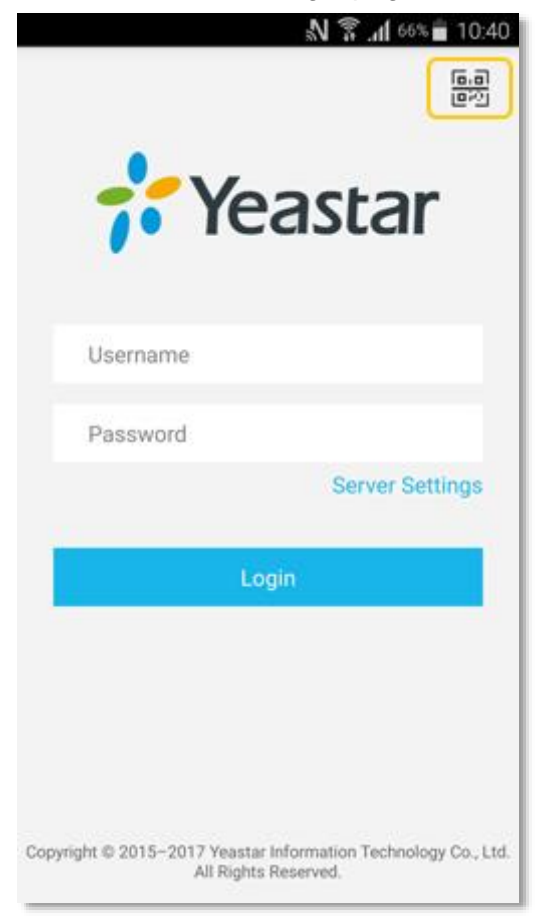

### **Copying Login Link**

If you have received a Linkus Login email on your mobile phone, you can choose to log in Linkus via the link. Copy the link, then open Linkus mobile client, tap **OK** to log in.

#### **Note:**

• The QR code and link are only valid in 30 minutes and can only be used once.

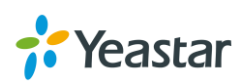

#### **Logging in Manually**

You can also tap "Server Settings" on the Linkus mobile client login page, and enter the server IP address and port manually to log in.

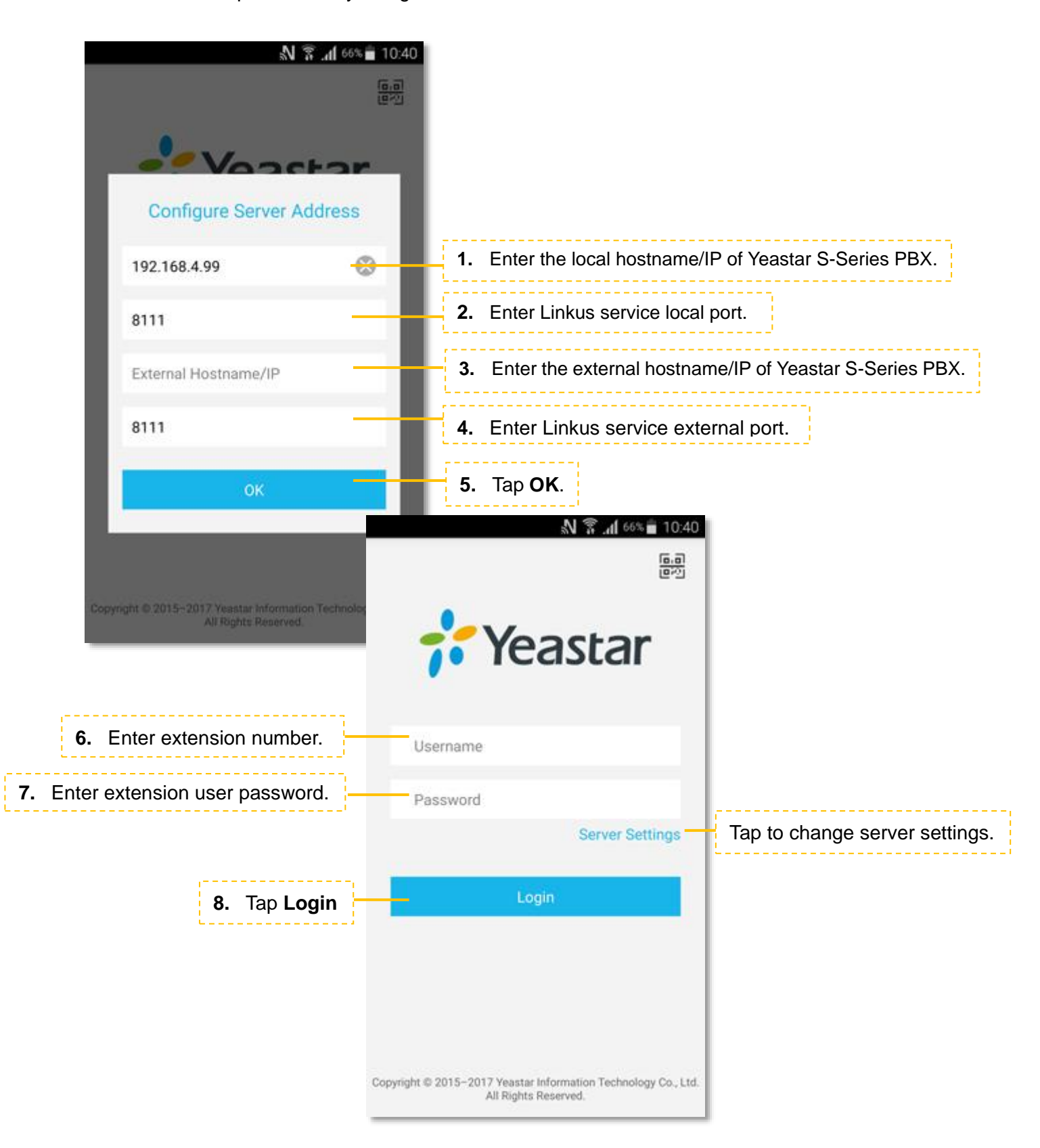

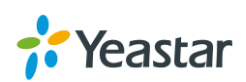

# <span id="page-11-0"></span>**Personal Information**

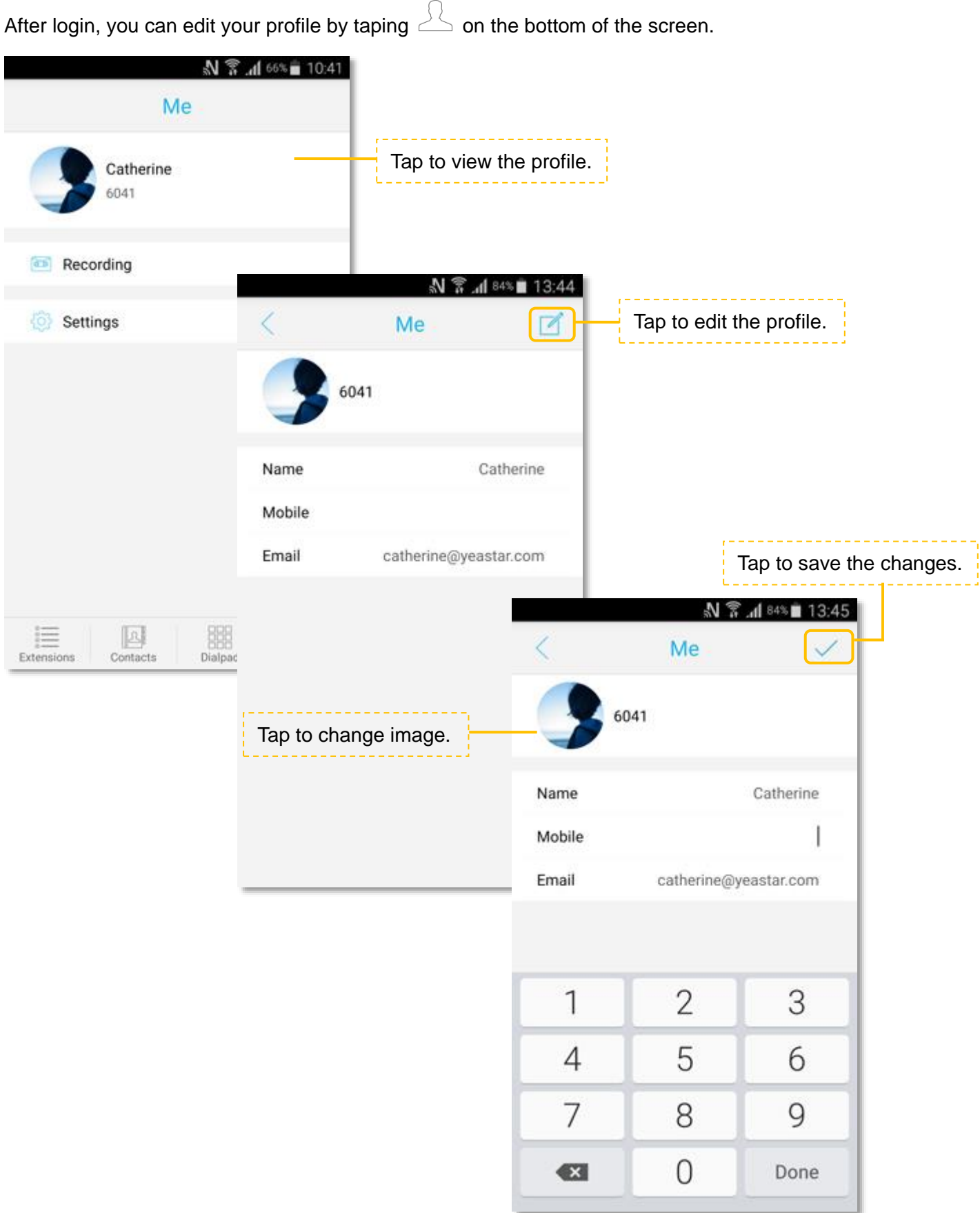

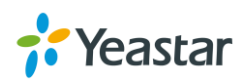

# **CALLING WITH LINKUS**

# <span id="page-12-1"></span><span id="page-12-0"></span>**Interaction between Linkus & Native Phone**

#### **Outgoing Calls**

- You can make a native call regardless of the state of Linkus.
- Calls from Linkus can be made if not on a native call.

#### **Incoming Calls**

An incoming call to your extension will ring Linkus if you are not on a native call.

### **Established Calls**

- If you accept an incoming native call, you could not handle the call by Linkus.
- <span id="page-12-2"></span>If you make a call from Linkus, you can record the call or transfer the call on Linkus.

# **Making a Call from Extension List**

Access S-Series PBX extension list by tapping  $\overline{\overline{\overline{\overline{z}}}}$  at the bottom of the screen.

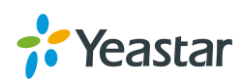

### **Call Extension Number**

Choose the extension number and tap  $\Diamond$  to call the extension number directly.

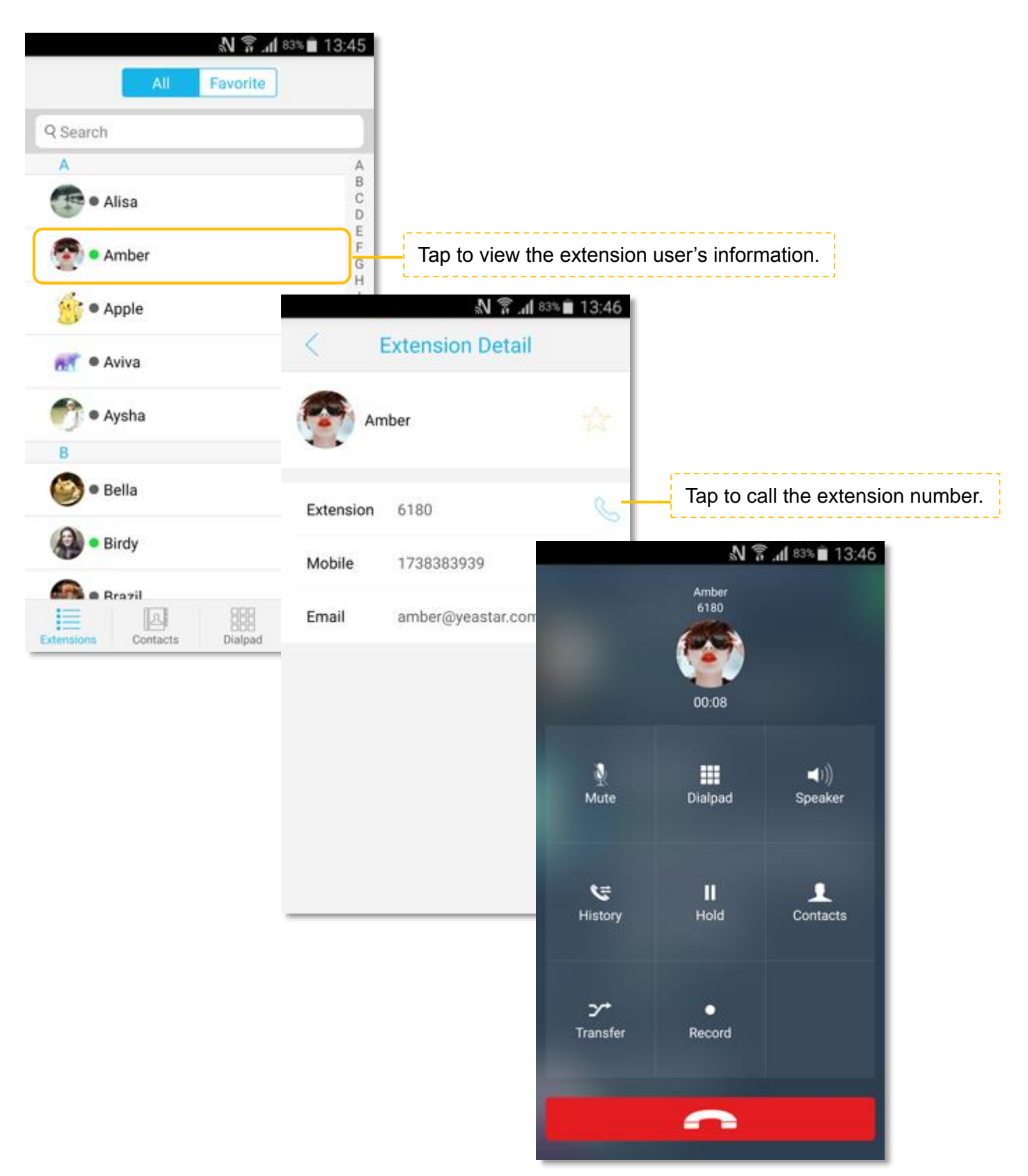

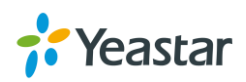

#### **Call Mobile Number**

Users can also call a person's mobile phone on Linkus, the bill is charged to S-Series PBX. The number you want to call should match outbound routes in S-Series PBX, or the call will fail.

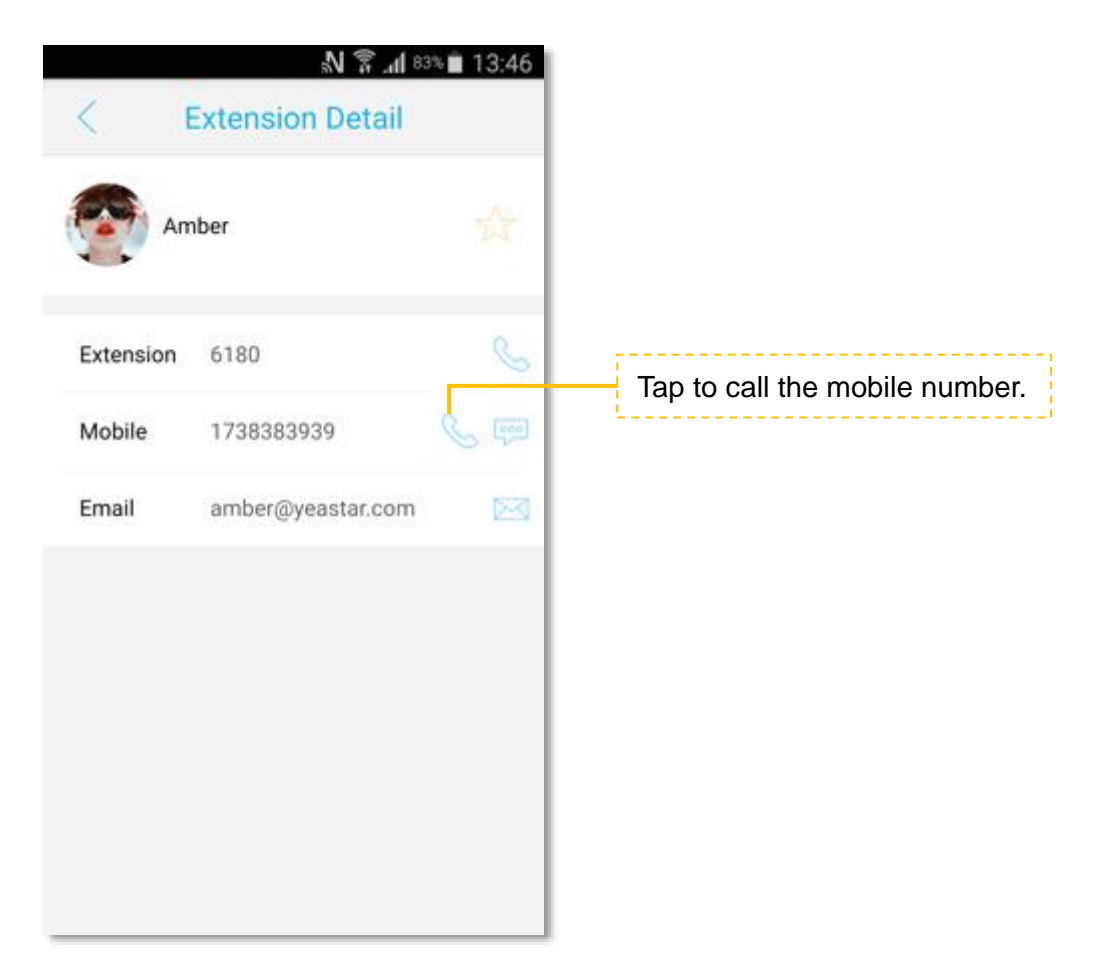

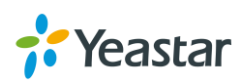

# <span id="page-15-0"></span>**Making a Call from Contacts**

Access Linkus **Contacts** by tapping  $\mathbb{R}^n$  at the bottom of the screen. The contacts are continually synchronized with your native contacts.

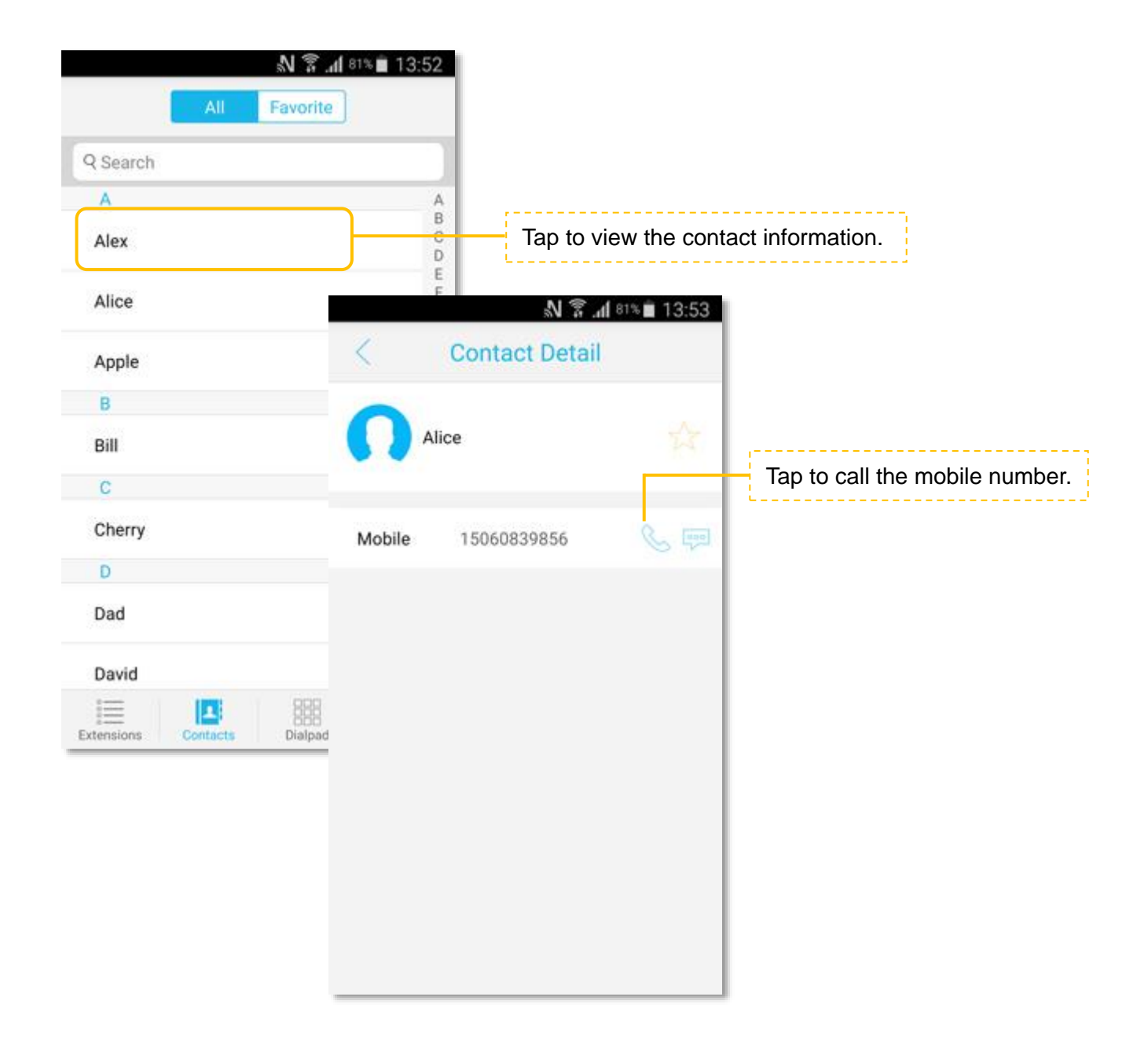

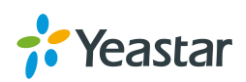

# <span id="page-16-0"></span>**Making a Call from the Dial Pad/Call History**

Tap  $\frac{1000}{1000}$  at the bottom of the screen, a dial pad shows up and displays all the call history and missed calls. Tap **the to hide the dial pad, then you can check all the call history. Tap 10 show the dial calls.** pad.

Enter a number on the dial pad and tap to call or you can call from the history.

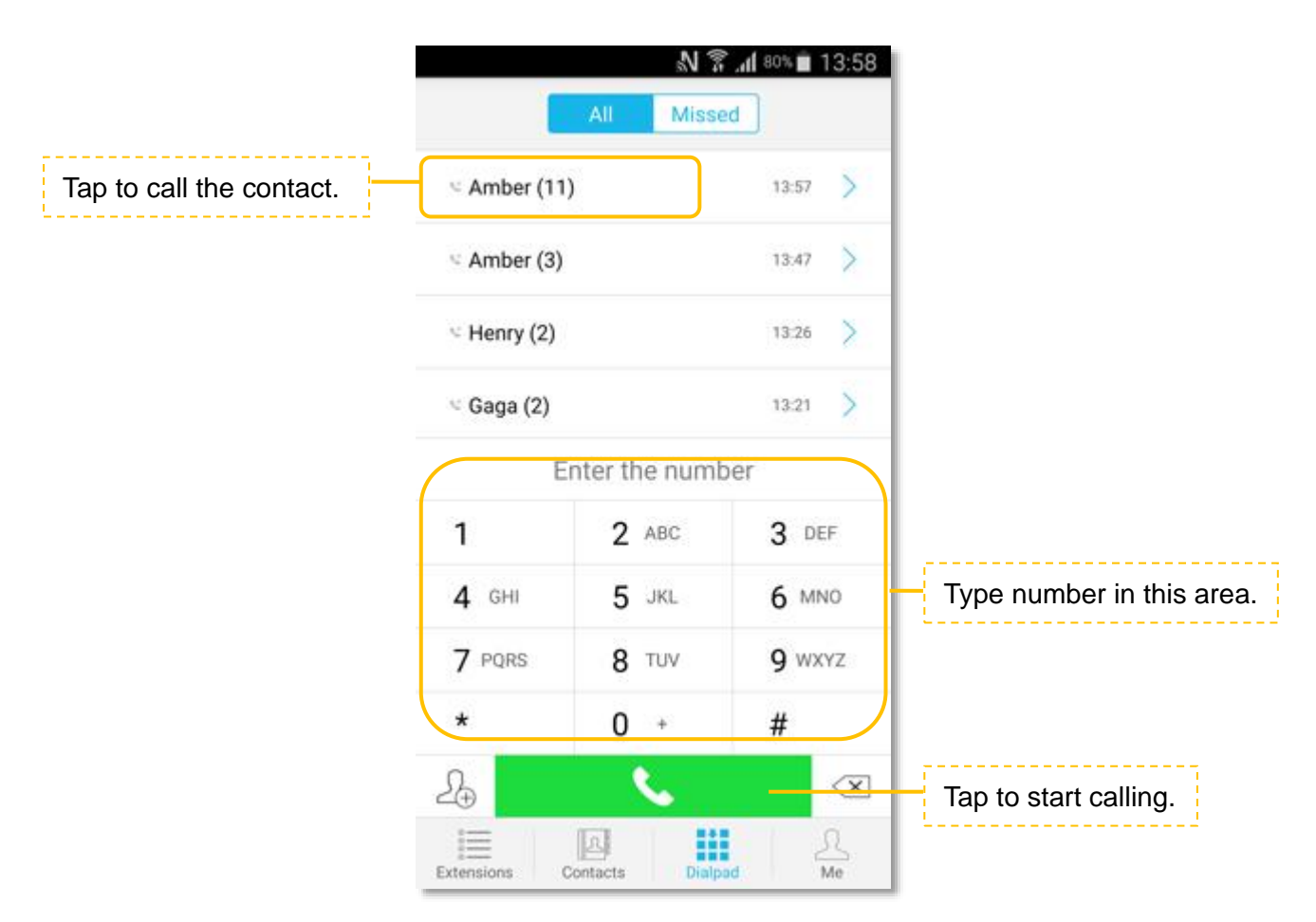

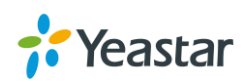

# <span id="page-17-0"></span>**Handling an Established Call**

When you are on a call, the screen shows several call options.

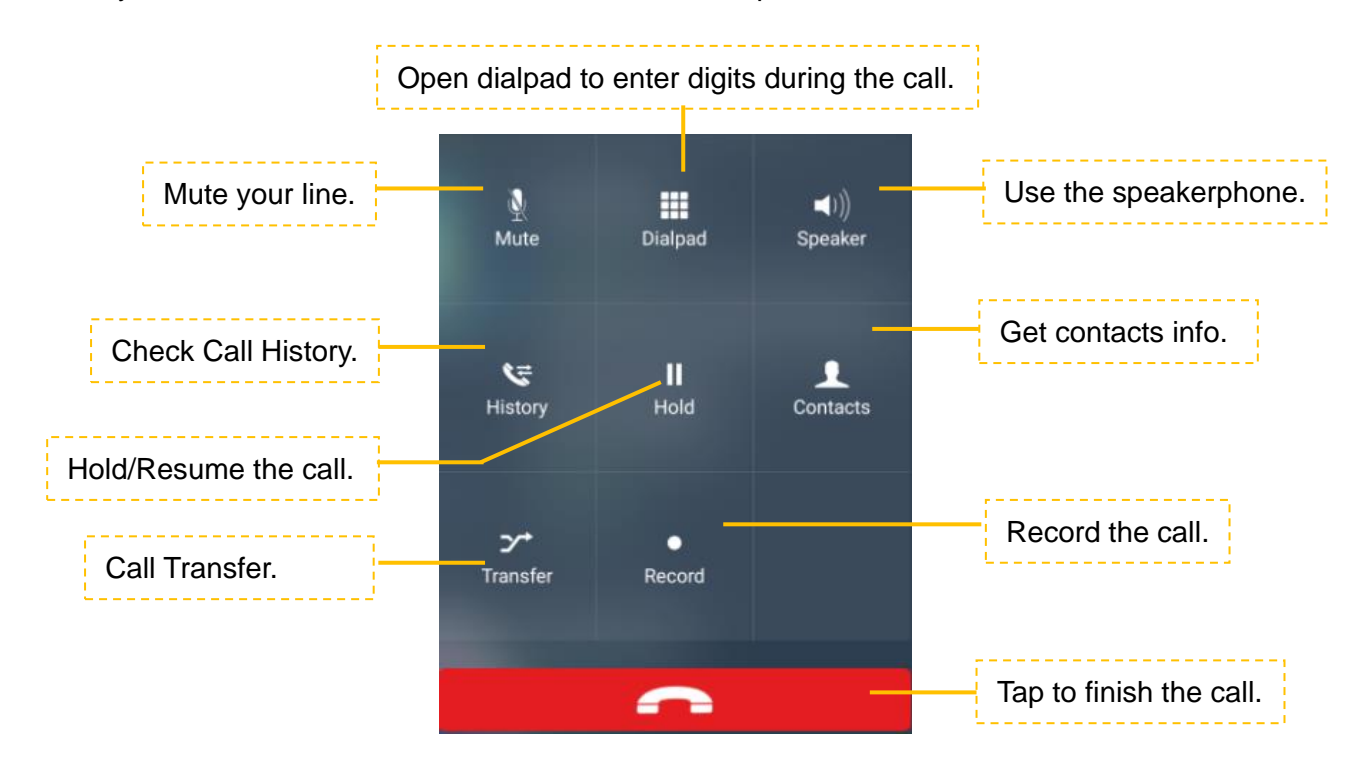

# <span id="page-17-1"></span>**Call Transfer**

Tap  $\blacktriangleright$  during the call, you can make an attended transfer, then dials a number and talks to the person who has picked up the call before transferring the caller over to him/her.

User A and User B are on the phone, User B on Linkus wants to transfer the call the User C.

- **1.** Tap  $\boxed{\phantom{1}}$ , the screen will be switched to the Transfer Screen.
- **2.** Input User C's number on the screen then tap to call User C.

- **3.** User B talks to User C, the call between A and B is put on hold.
- **4.** User B taps  $\left| \right|$  Comfirm transfer to finish the call between B and C.
- **5.** The call between A and C is established once B ends the call.

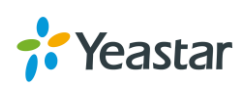

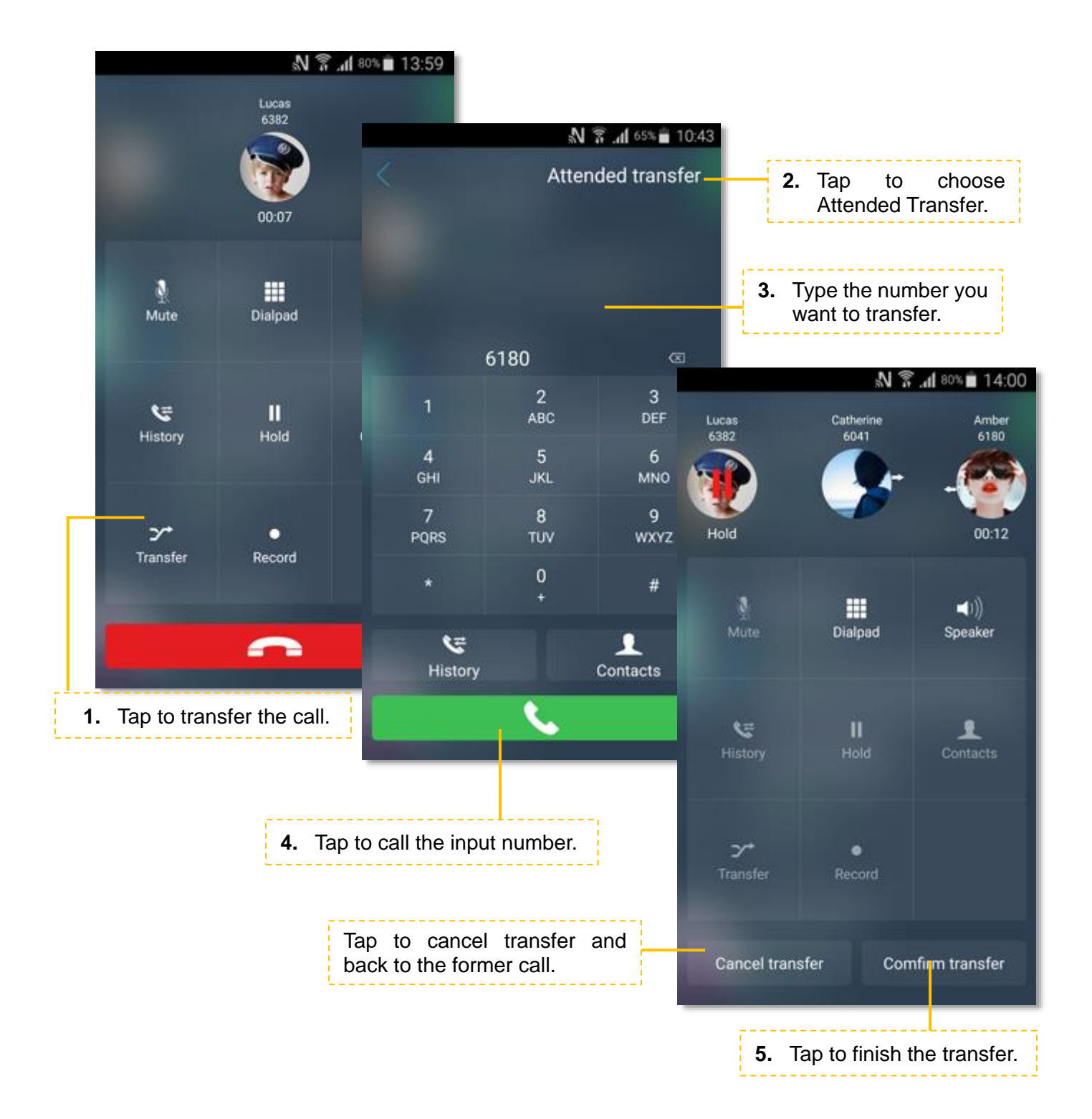

# <span id="page-18-0"></span>**Blind Transfer**

 $\overrightarrow{P}$  during the call, you can choose to make a blind transfer.

User A and User B are on the phone, User B on Linkus wants to transfer the call the User C.

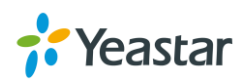

- **1.** Tap  $\mathbf{Y}^{\bullet}$ , the screen will be switched to the Transfer Screen.
- **2.** Switch the transfer type to "Blind".
- **3.** Input User C's number on the screen then tap to call User C.
- **4.** The call between A and C is established immediately.

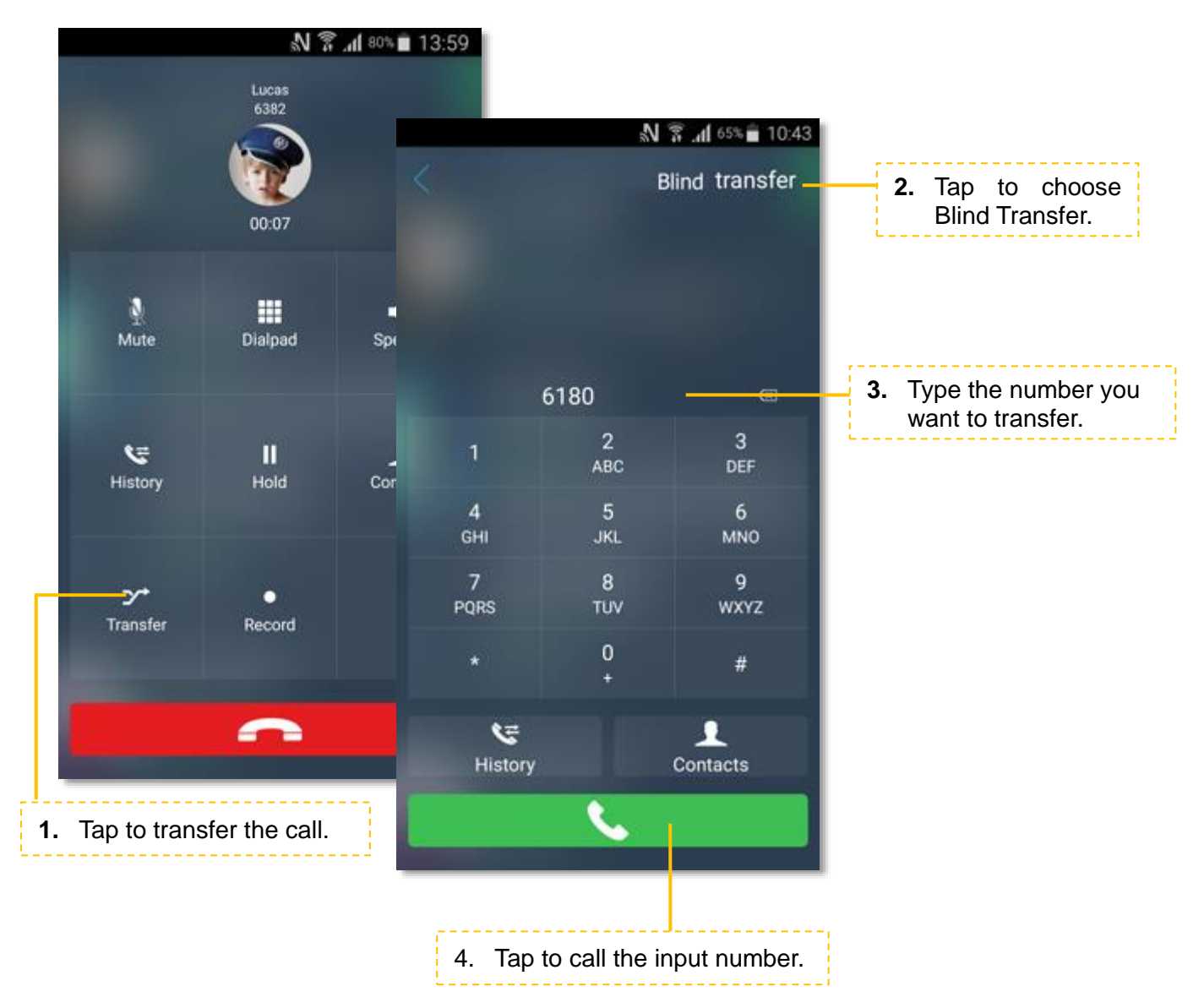

### <span id="page-19-0"></span>**Number Rewriting**

Number rewriting is a feature that allows you to manipulate the numbers dialed from Linkus. With number rewriting feature, you can utilize your native contacts or call history numbers without having to add new entries.

We have an example to show you how to use number rewriting feature. You could check the steps below.

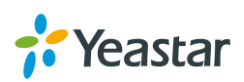

#### **Step 1. Create an outbound route for adding prefix digits propose.**

For example, we need to add digit 0 before the long-distance mobile phone numbers; so we need to create an outbound route and set the patterns as "**0.**" (do not forget the dot).

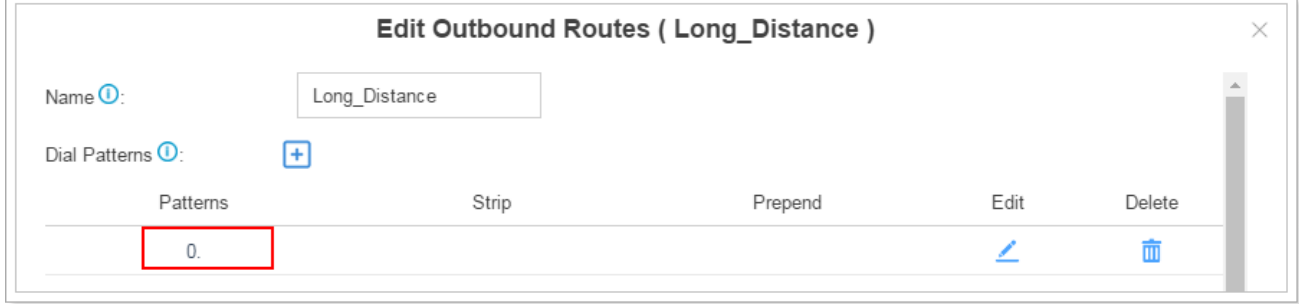

#### **Step 2. Choose the outbound route on Linkus to call out.**

The system will automatically add prefix 0 and match an available outbound route to call out.

#### **Call From Contact Numbers**

Long press the icon  $\mathbb{S}$ , choose calling through PBX, and choose the outbound route we created in step 1, the system will add prefix 0 automatically and call out.

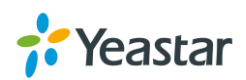

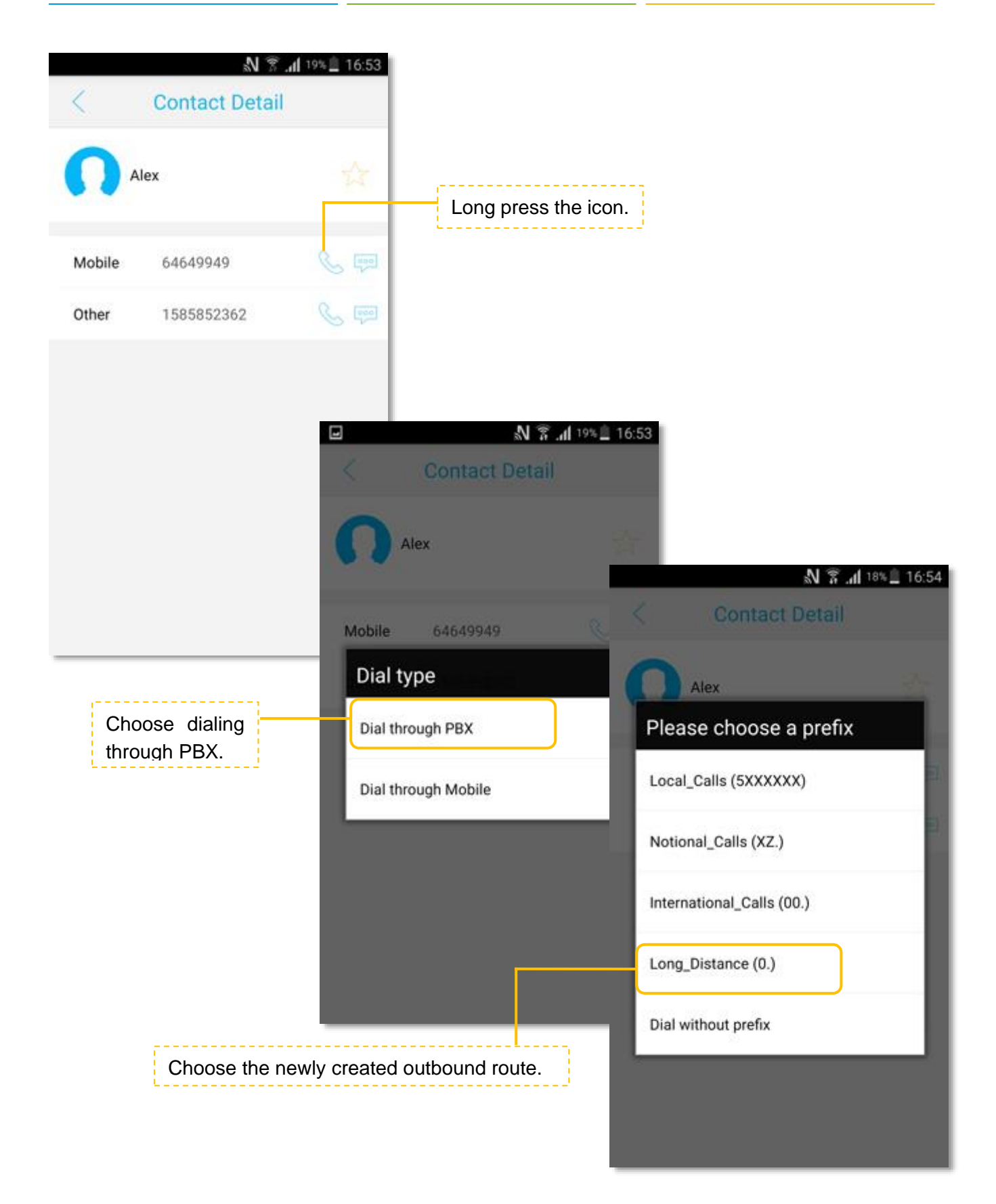

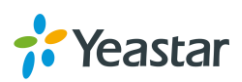

### **Call From Call History Numbers**

Long press the number, choose dialing through PBX, and choose the outbound route we created in step 1, the system will add prefix 0 automatically and call out.

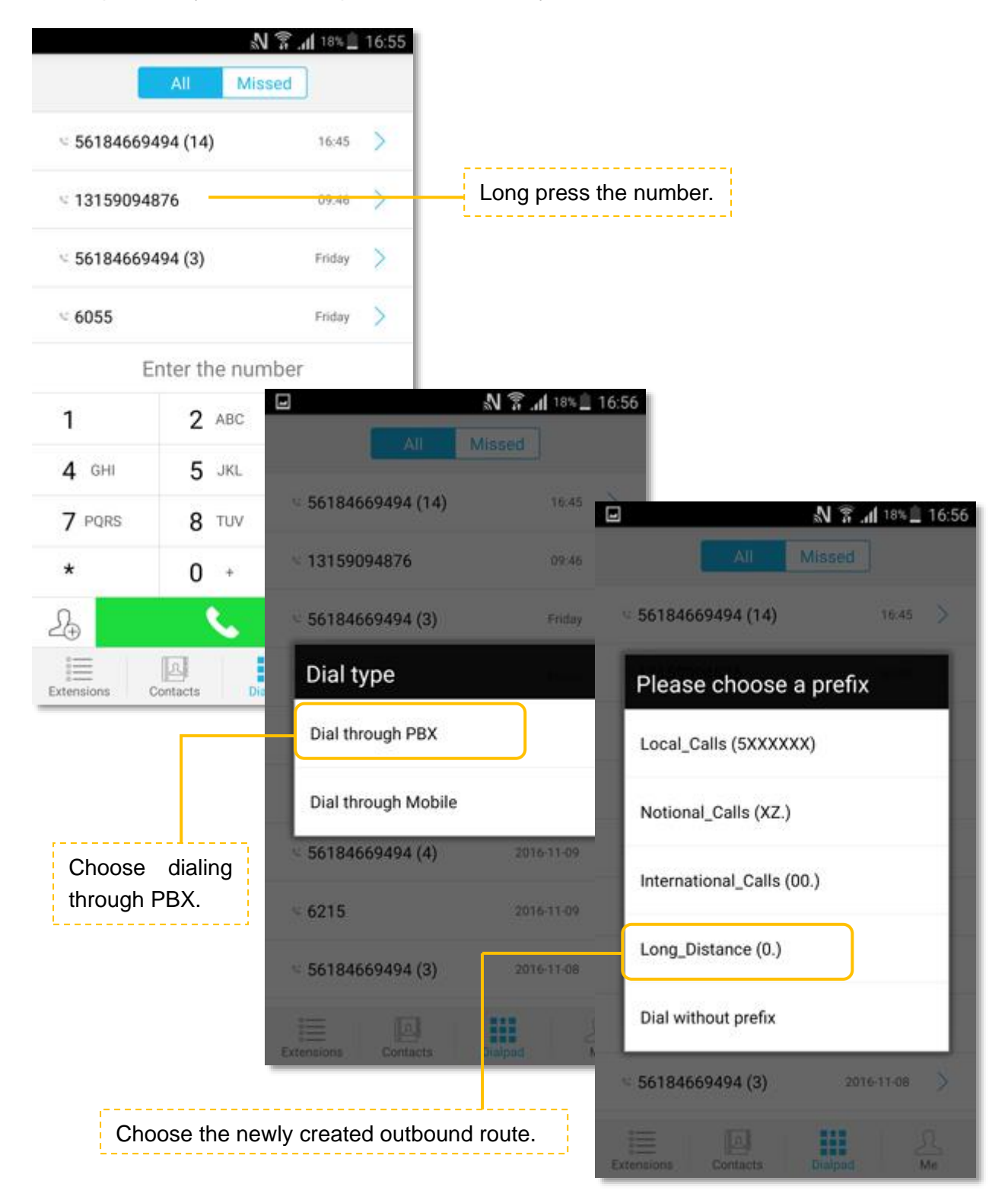

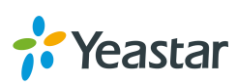

# **CONTACTS**

<span id="page-23-0"></span>Linkus provides two phonebooks, **Extensions** and **Contacts**.

- **Extensions:** all the S-Series extensions are displayed on the Extensions page.
- <span id="page-23-1"></span>**Contacts:** Contacts on Linkus are continually synchronized with your native contacts.

# **Extensions**

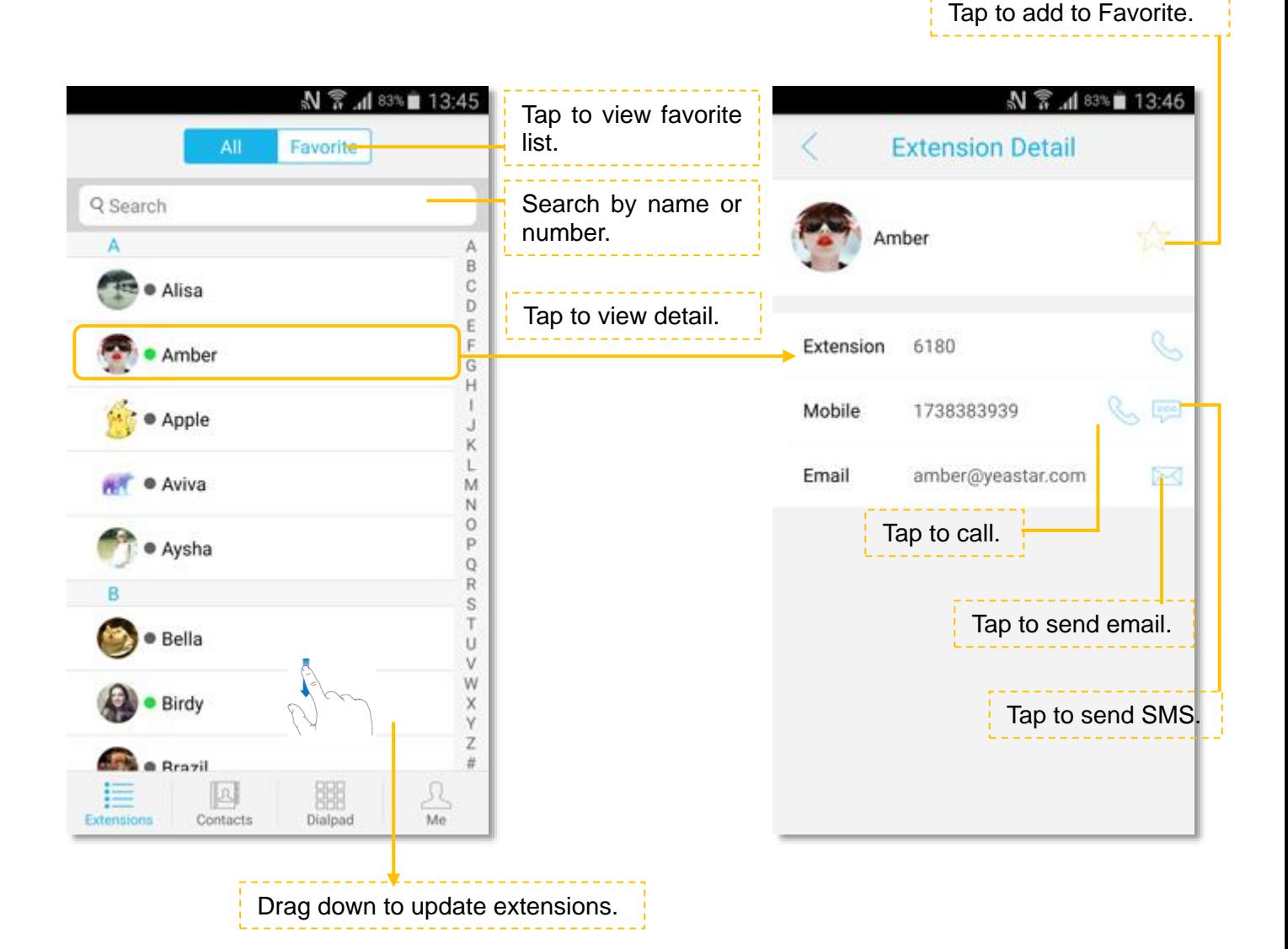

#### **Extension Status**

- **•** The user is logged in Linkus.
- The user is logged in Linkus and busy in a call.
- The user is not logged in Linkus.

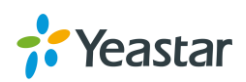

#### <span id="page-24-0"></span>**Contacts** Tap to add to Favorite. N **M** ... 81%■ 13:52 Tap to view favorite Favorite All list. Ĉ **Contact Detail** Q Search Search by name or  $\overline{A}$ IGTEDOBA number. Bill Alex Alice Mobile 7667997  $\begin{array}{c} \hline \text{map} \\ \hline \end{array}$ ï Apple J  $\frac{1}{N}$  $B$ Tap to view detail. Bill Tap to call.  $\ddot{c}$ Cherry Tap to send SMS. D Dad David 巨  $\frac{\Omega}{\rm{Me}}$ 88 E Extensions Dialpad Cont Drag down to update contacts.

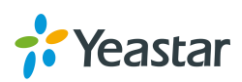

# **CALL HISTORY**

<span id="page-25-0"></span>Tap  $\frac{dP}{dP}$  at the bottom of the screen, a dial pad shows up and displays all the call history and missed

calls. Tap **the dial call calls** to hide the dial pad, then you can check all the call history.

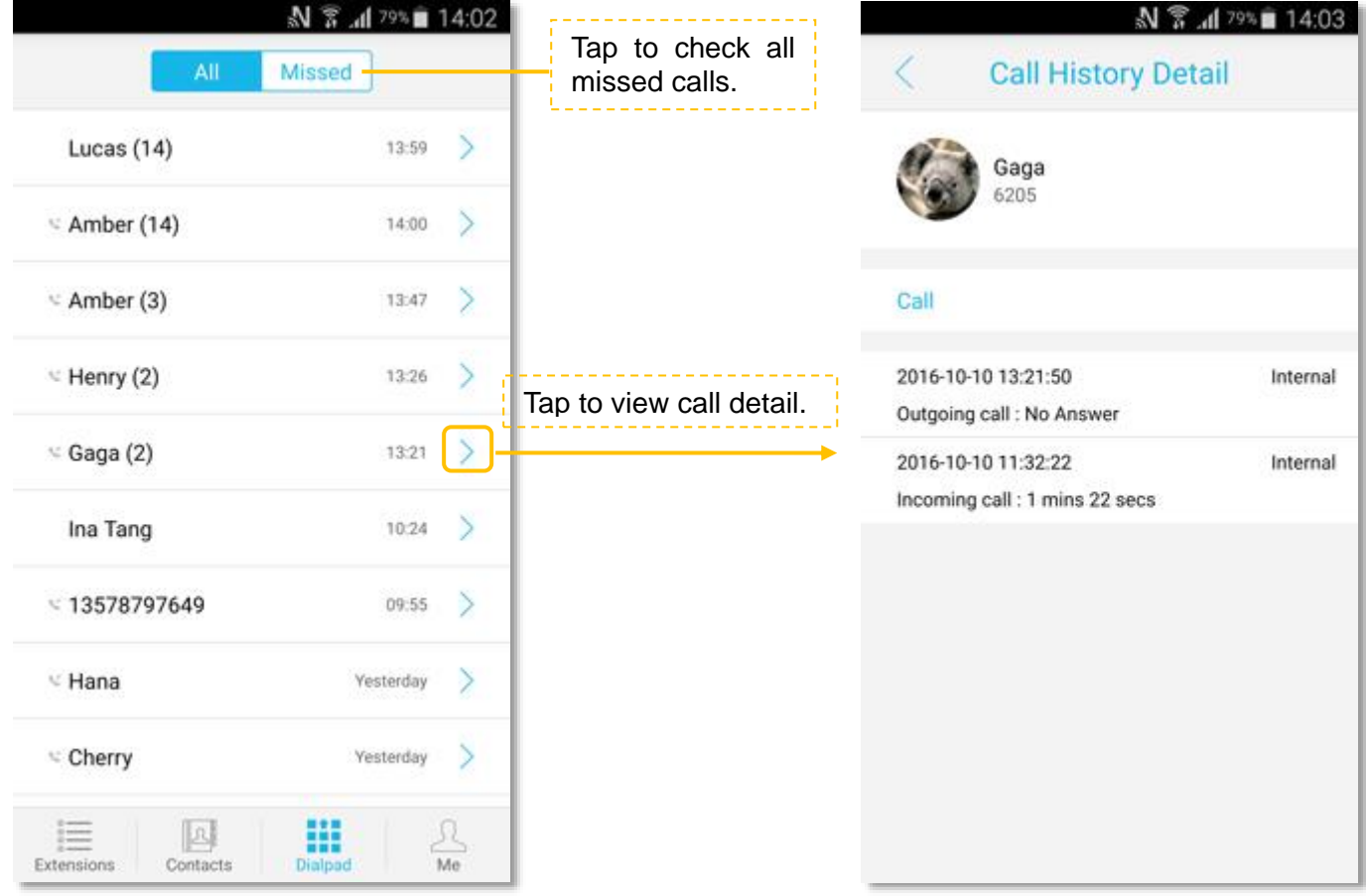

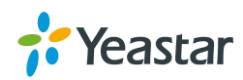

# <span id="page-26-0"></span>**Creating a Contact from History**

You can create a contact from a history item.

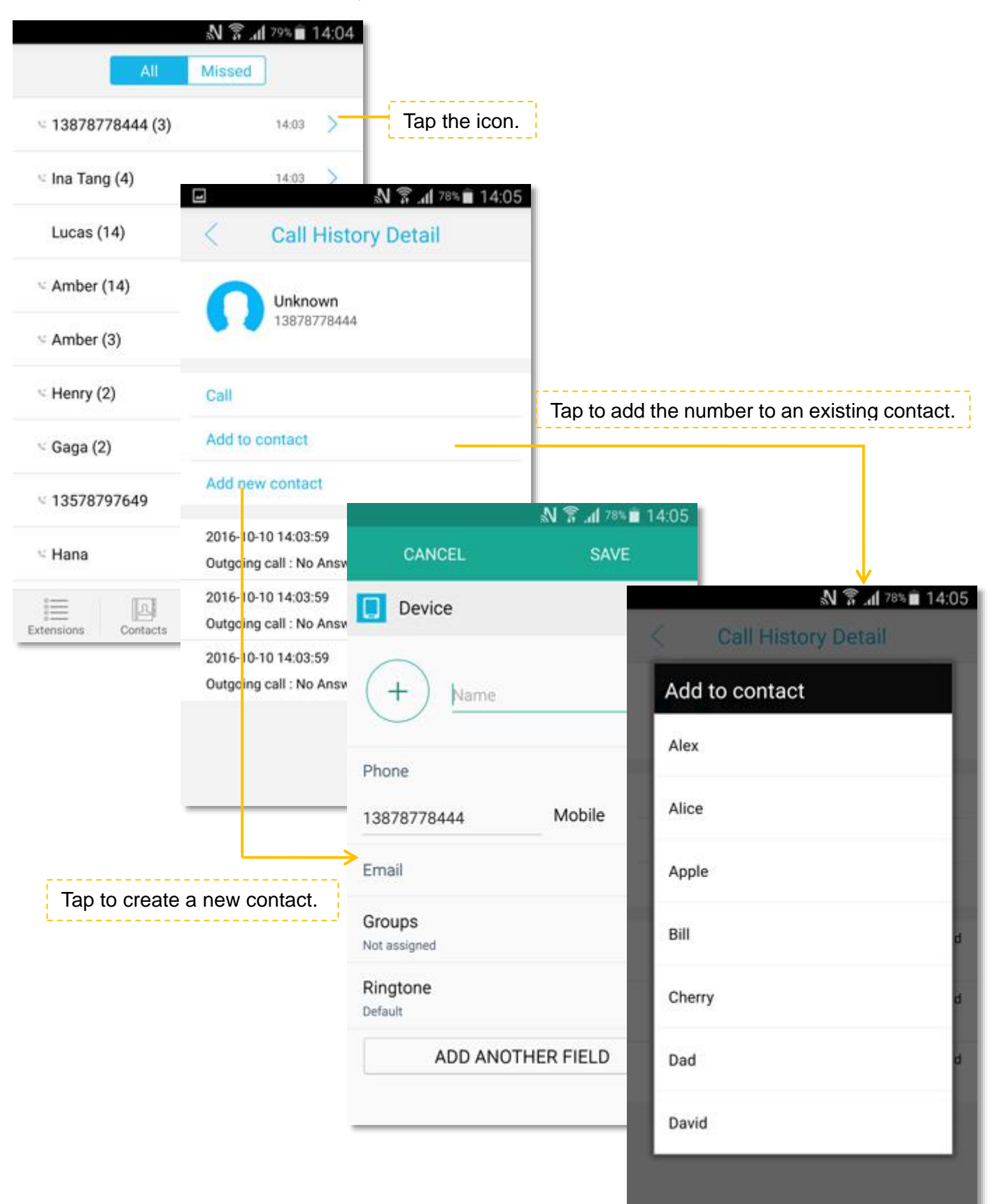

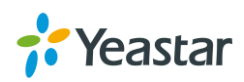

# **VOICEMAIL & RECORDINGS**

<span id="page-27-0"></span>Linkus users could check their voicemail files and recording files on Linkus client. Tap  $\leq$  on the bottom of the screen, and tap **Recording** to check the recording files, tap **Voicemail** to check the voicemail files.

- $\triangleright$  Click  $\vee$  to download the recording/voicemail file.
- $\triangleright$  Click **to** listen to the recording/voicemail.

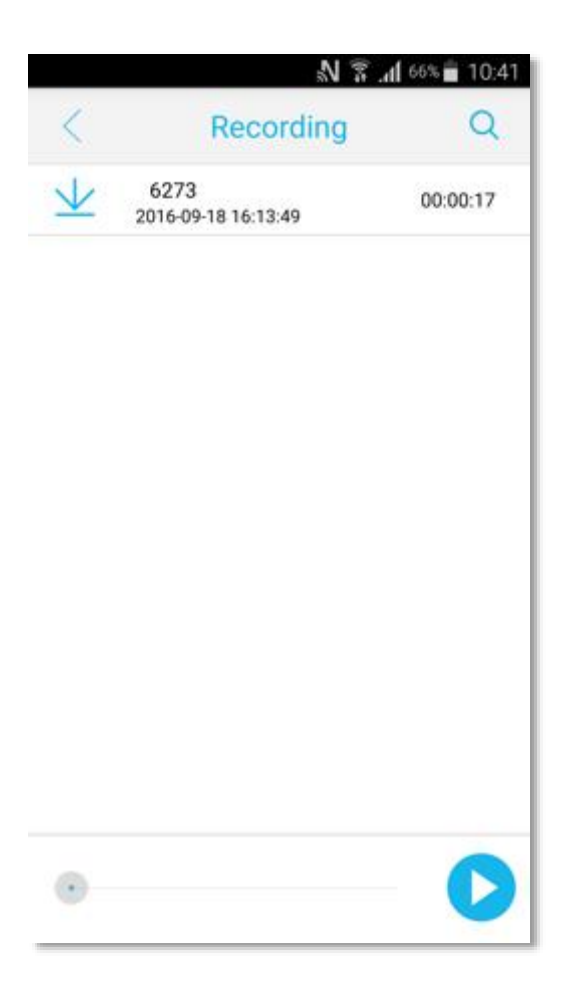

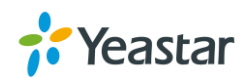

# **SETTINGS**

<span id="page-28-0"></span>For the first time using Linkus, please tap  $\leq$  on the bottom of the screen, and go to configure the Linkus.

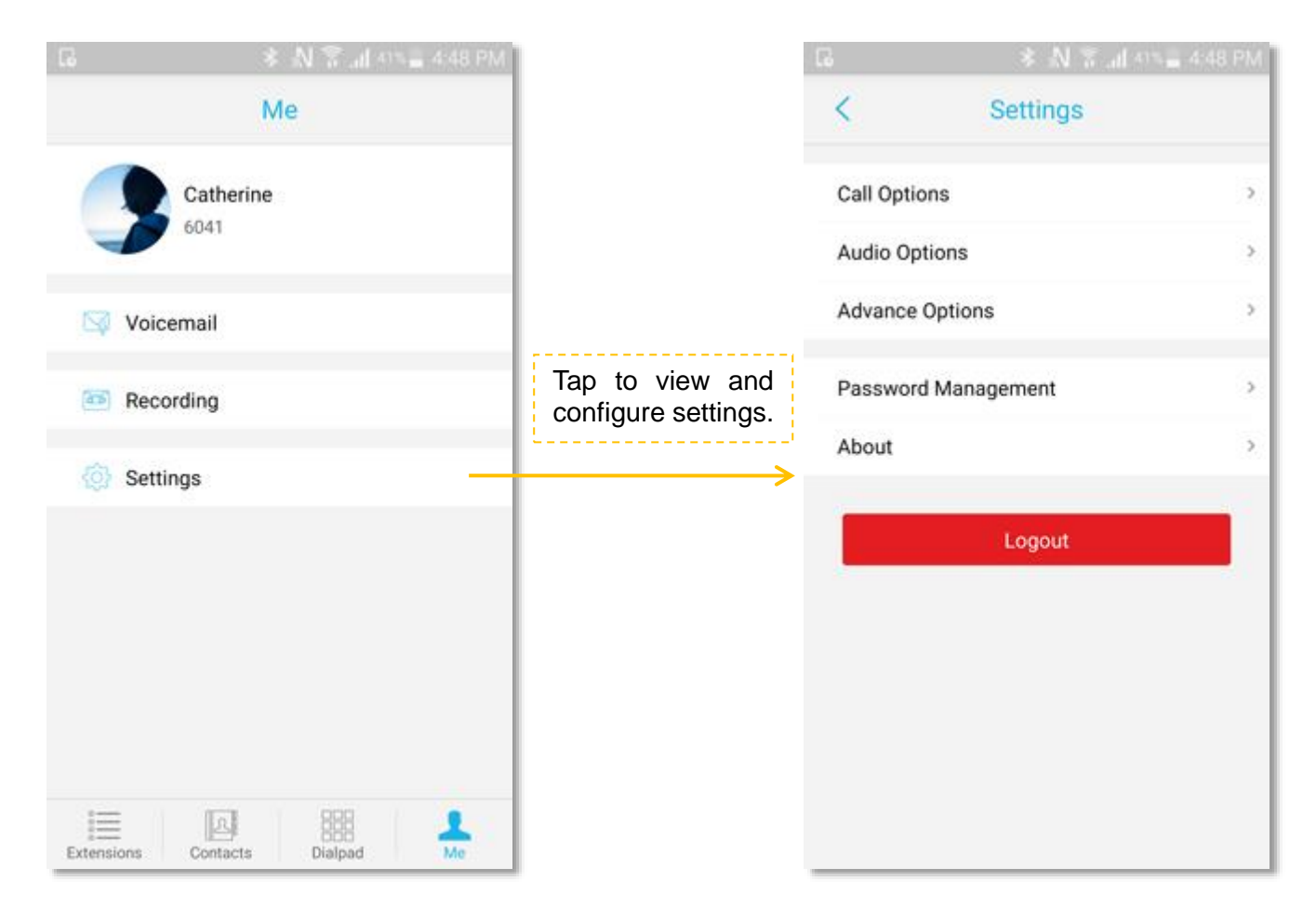

# <span id="page-28-1"></span>**Call Options**

### **1) Ring Strategy**

Set the ring strategy for your office phone (where your extension is registered) and Linkus.

- **Ring Simultaneously**: the office phone and Linkus will ring simultaneously.
- **Ring Extension Only: only the office phone will ring.**
- **Ring Linkus Only: only the Linkus will ring.**
- **Ring Extension First**: the office phone rings first, then the Linkus rings.
- **Ring Linkus First**: the Linkus rings first, then the office phone rings.

#### **2) Call Forwarding**

Calls can be forwarded in any of these 3 conditions, choose one condition and choose the forward destination.

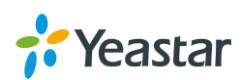

- **Always**: always forward the call, never rings the user.
- **No Answer**: only call forward when the user does not answer.
- **When Busy**: only call forward when the user is in a call.

#### **3) Ring Timeout**

Set the ring timeout in seconds, phone will stop ringing after the time defined.

#### **4) DND**

If DND is enabled, the user could not receive any calls.

# <span id="page-29-0"></span>**Audio Options**

#### **1) Echo Cancellation**

If there is an echo during the call, enable this feature to get better sound quality.

#### **2) TX Gain**

Adjust the transmitting volume.

### **3) RX Gain**

Adjust the receiving volume.

### **4) Dial Pad Tones**

Enable or disable dial pad tones.

### <span id="page-29-1"></span>**Advanced Options**

#### **1) Clear Cache**

Tap this setting to clear downloaded recording files on your mobile phone.

#### **2) Debug**

By default, Linkus debug is disabled. If you got a problem of Linkus client, please follow the steps below to report your bugs to Yeastar:

- i. Enable **Report Bugs**.
- ii. Duplicate the problem.
- iii. Tap **Send Report**.
- iv. Enter the description of your problem, click **OK**.
- v. Edit your Email contents, and click **Send**. The email will be sent to Yeastar.

### <span id="page-29-2"></span>**Password Management**

Change the Linkus login password. Enter the old password first, then enter new password twice to confirm. Tape **Save**, and log in Linkus using the new password.

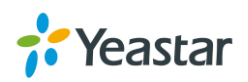